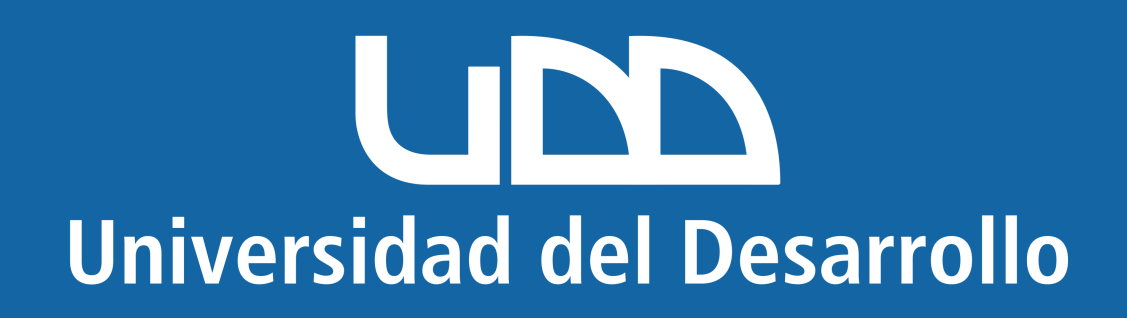

# Manual

## ¿Cómo migrar las fotos de Google a Microsoft 365?

Ingresa a este link en tu navegador, asegúrate de tener tu sesión de Google iniciada y presiona en "Desmarcar Todo"

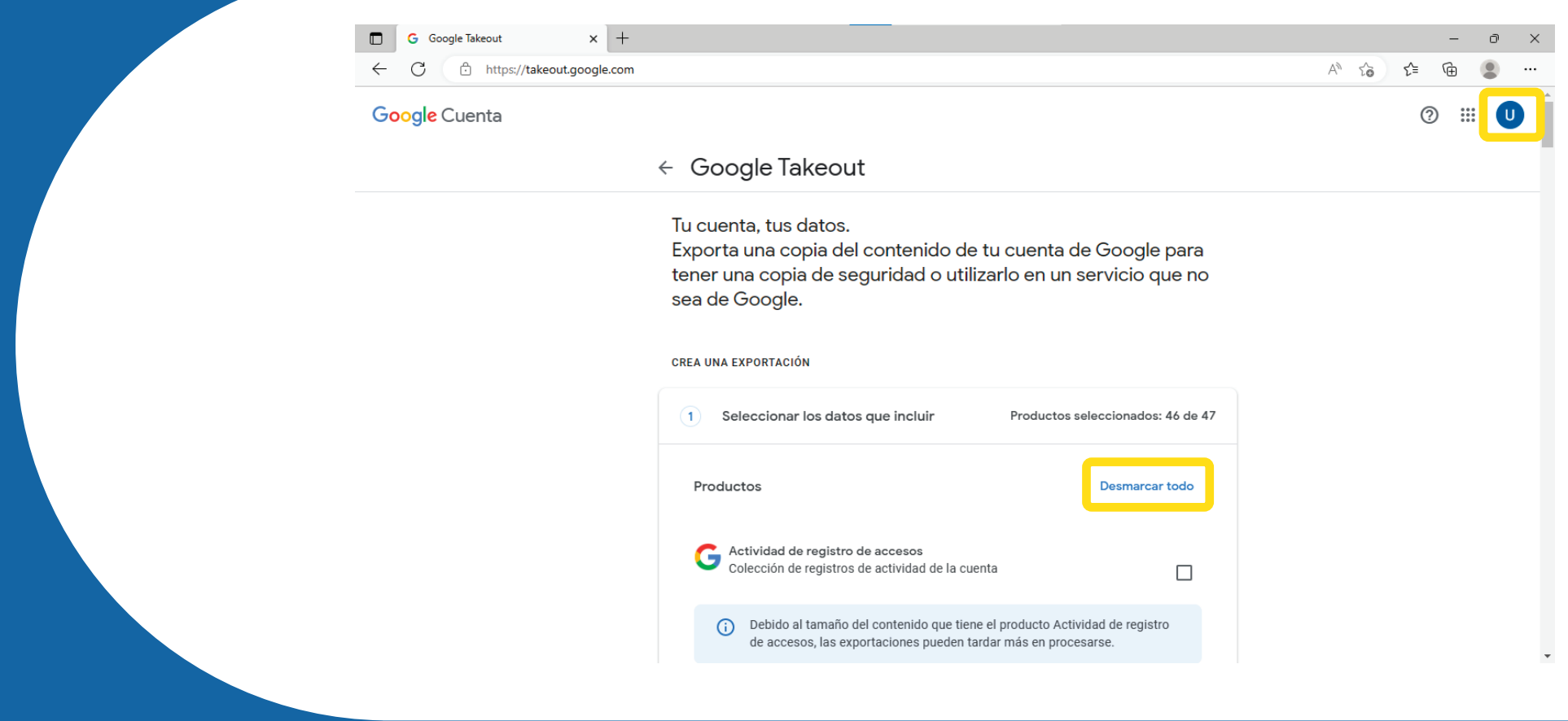

#### Baja por el sitio hasta llegar a "Google Fotos" y deja activada la casilla que se encuentra a la derecha

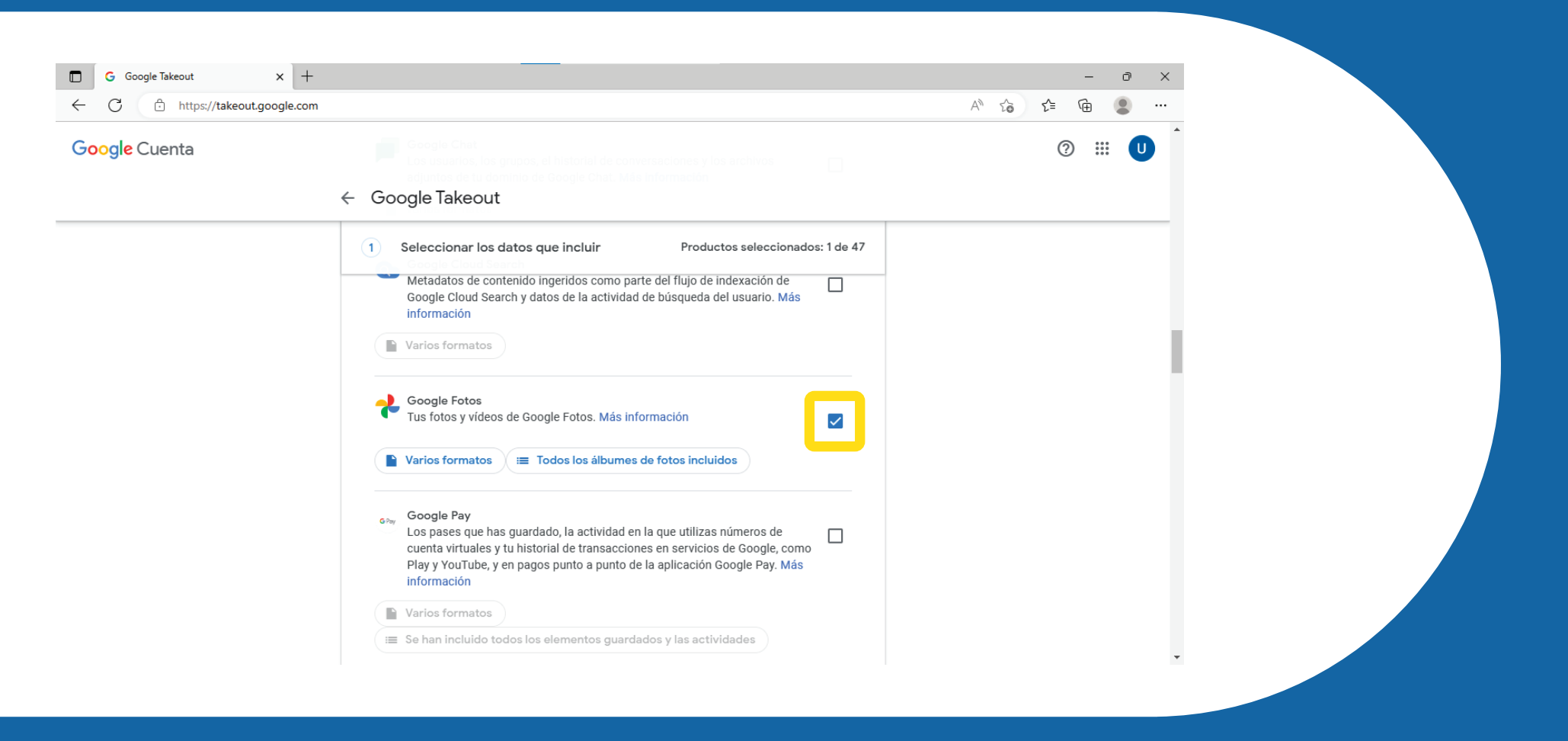

#### Baja hasta el final y selecciona la opción "Siguiente Paso"

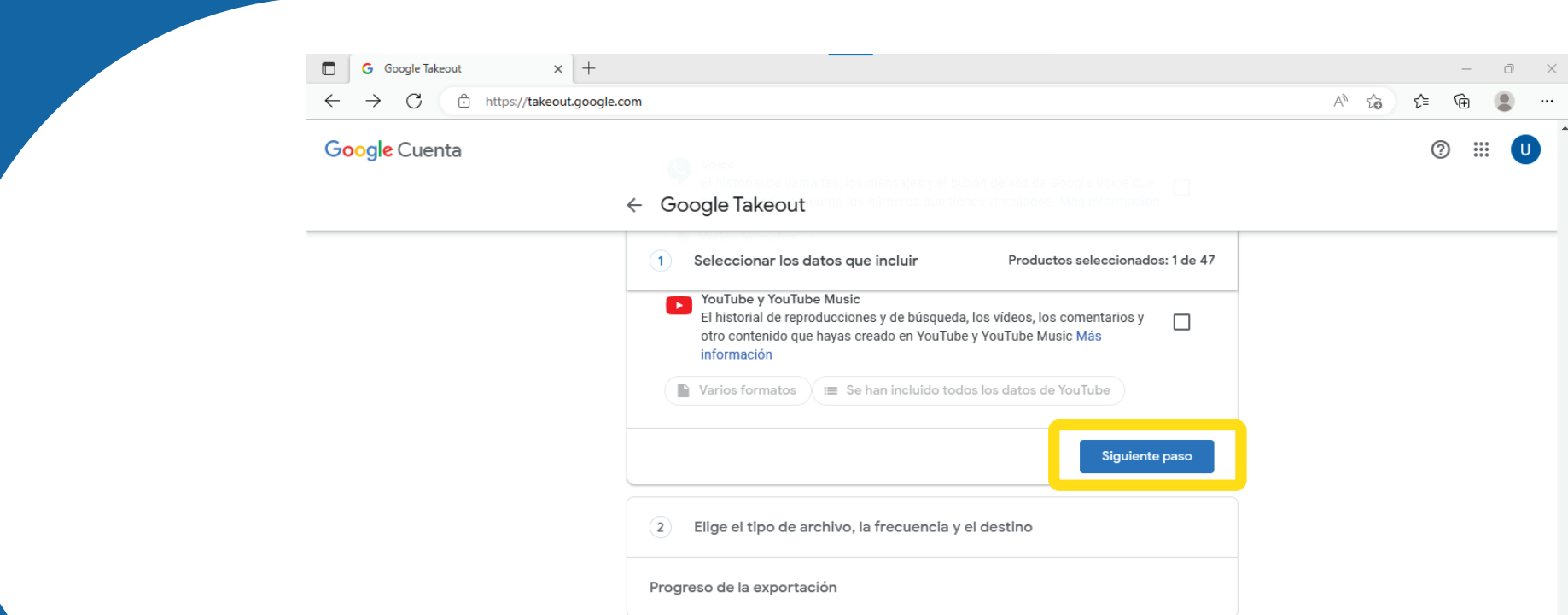

#### Ahora debes definir el destino de los datos, selecciona la opción "Enviar enlace de descarga por correo electrónico"

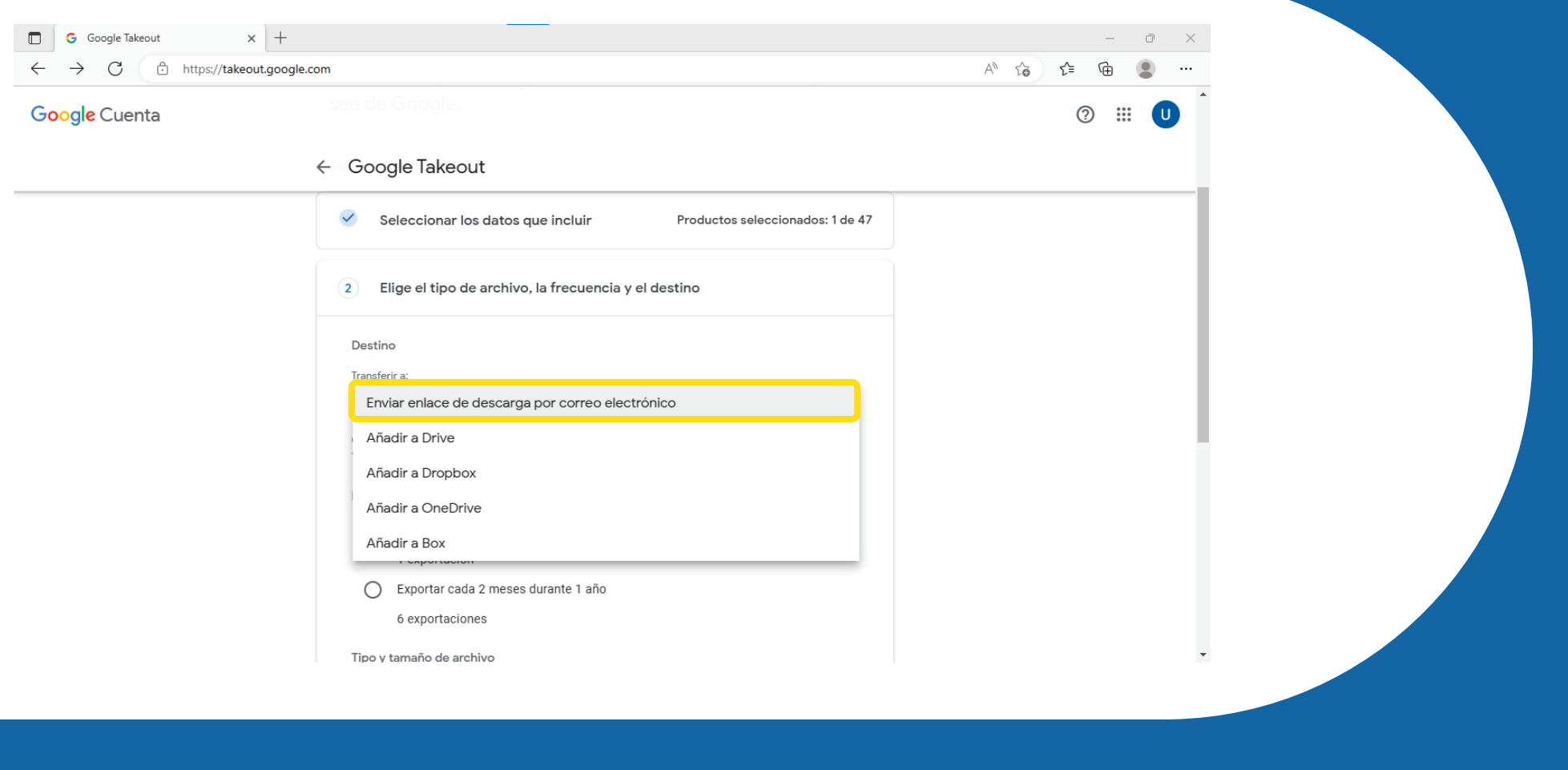

#### En "Frecuencia" selecciona la opción "Exportar una vez" y en tipo de archivo selecciona ".zip"

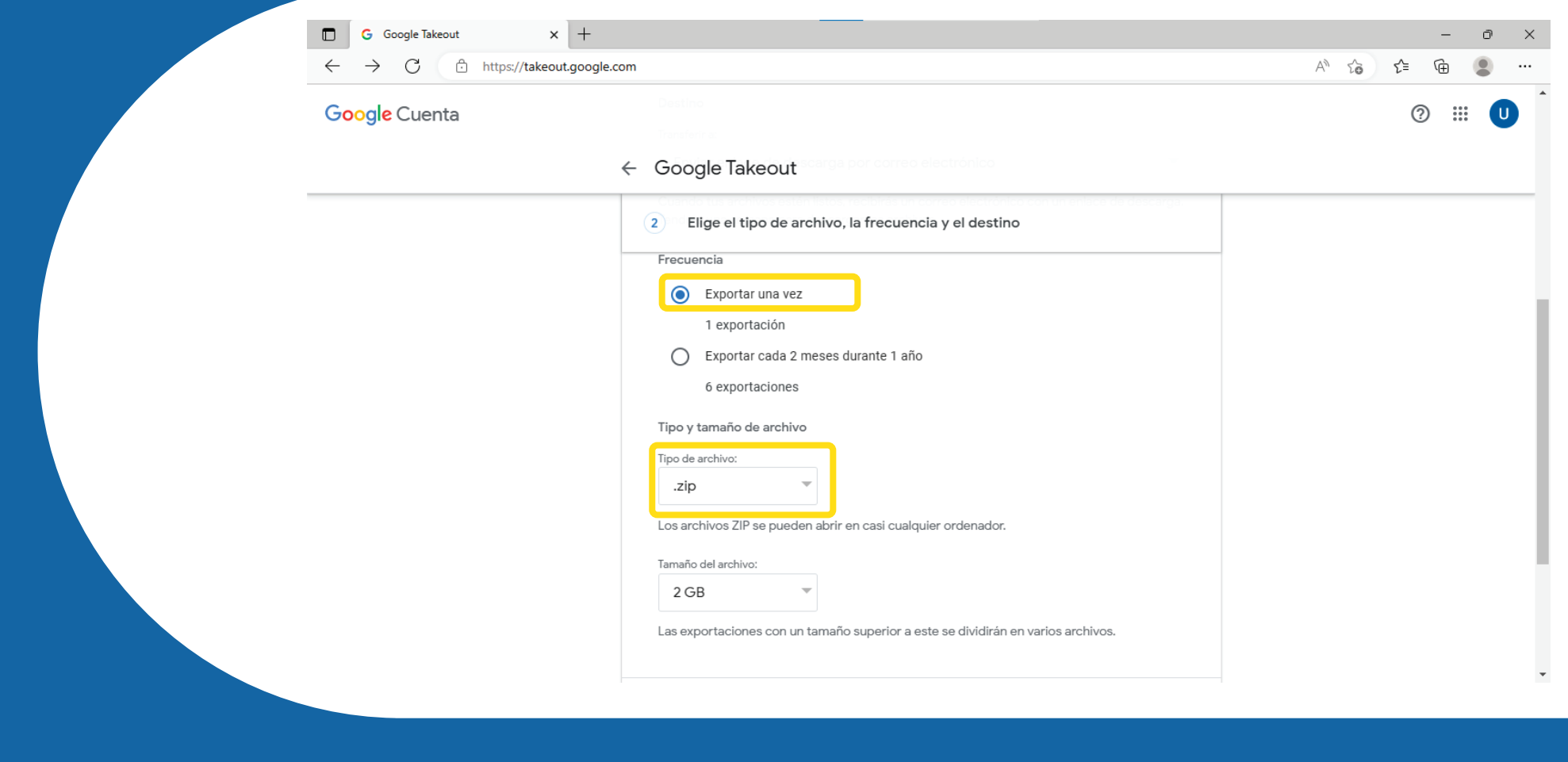

#### Selecciona el tamaño del archivo dependiendo su peso, y presiona "Crear exportación"

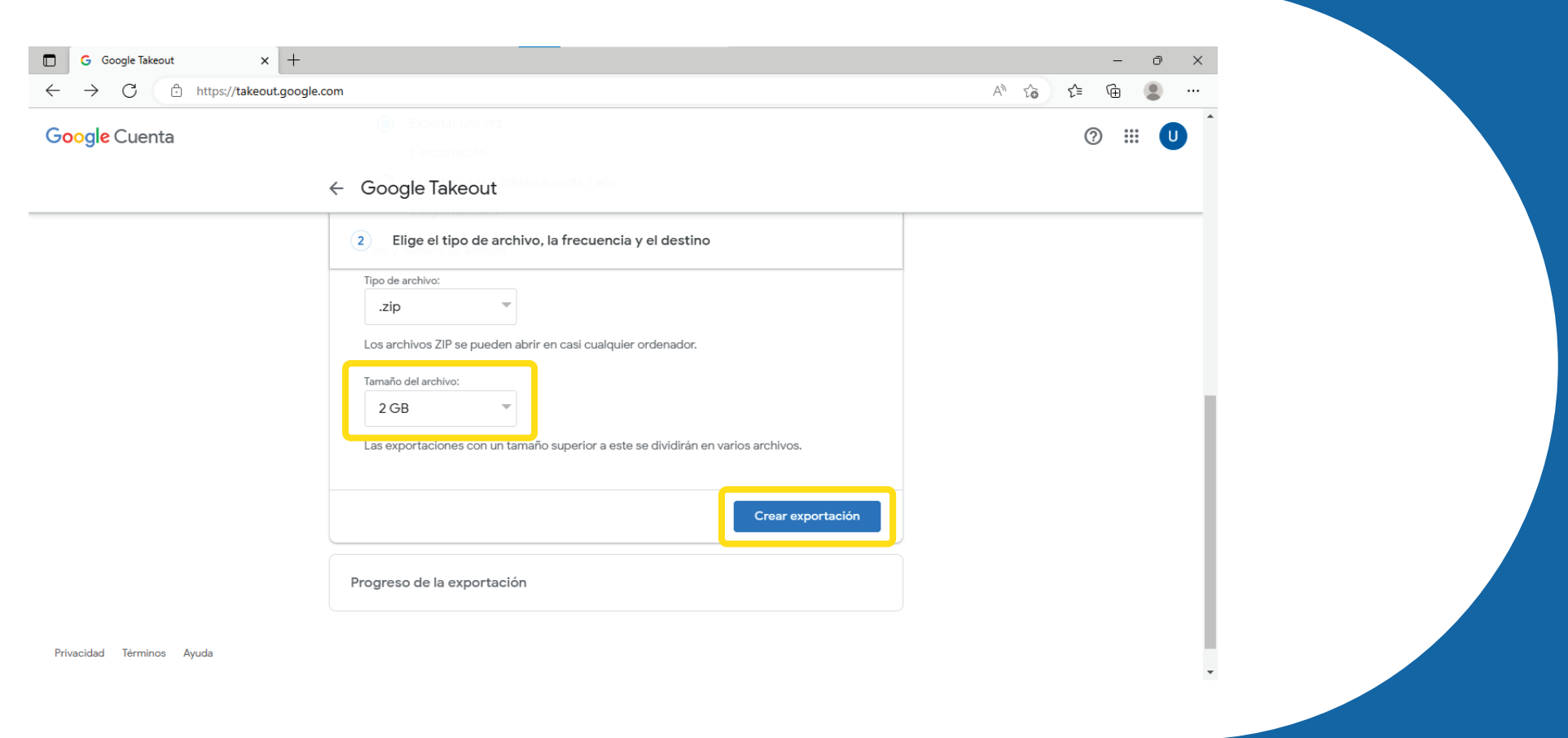

Cuando la copia este exportada correctamente, te llegará un correo electrónico con un botón de descarga de archivos

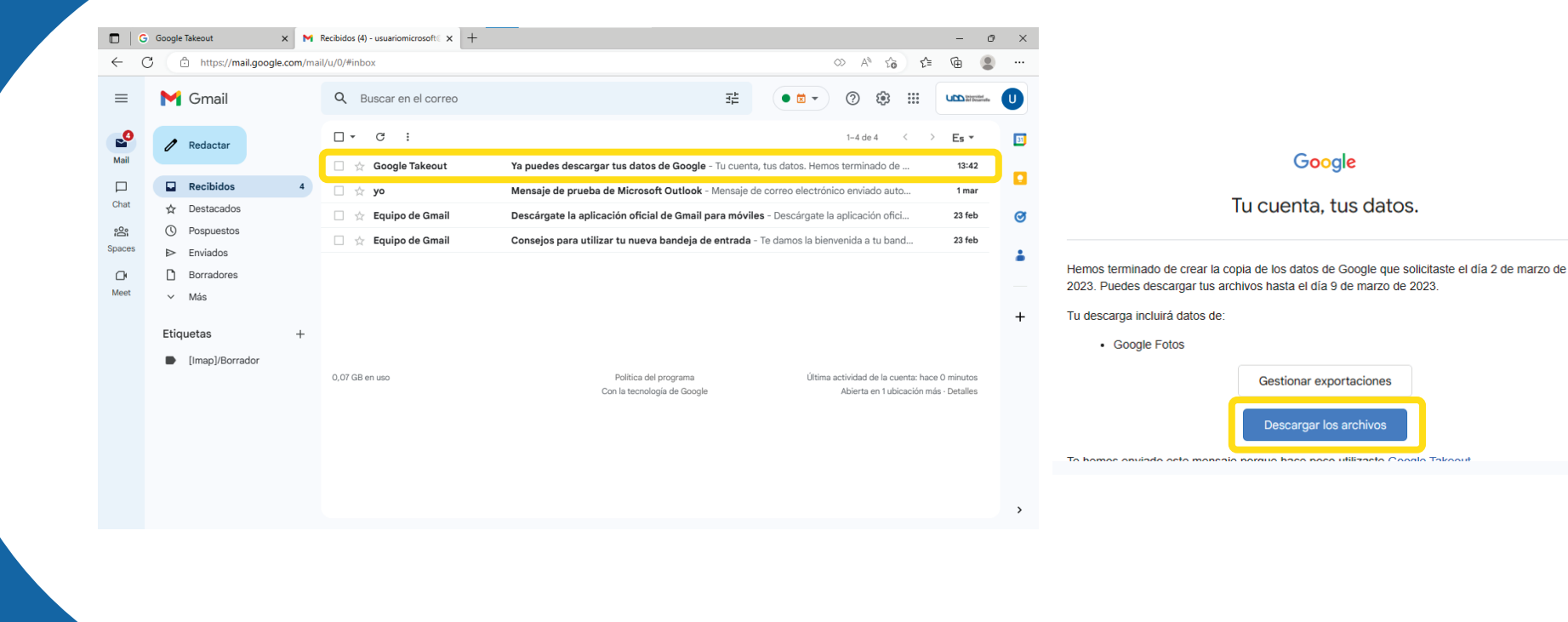

#### En la carpeta donde se descargó el archivo, y crea una nueva carpeta con un nombre identificable (ej: Fotos Google)

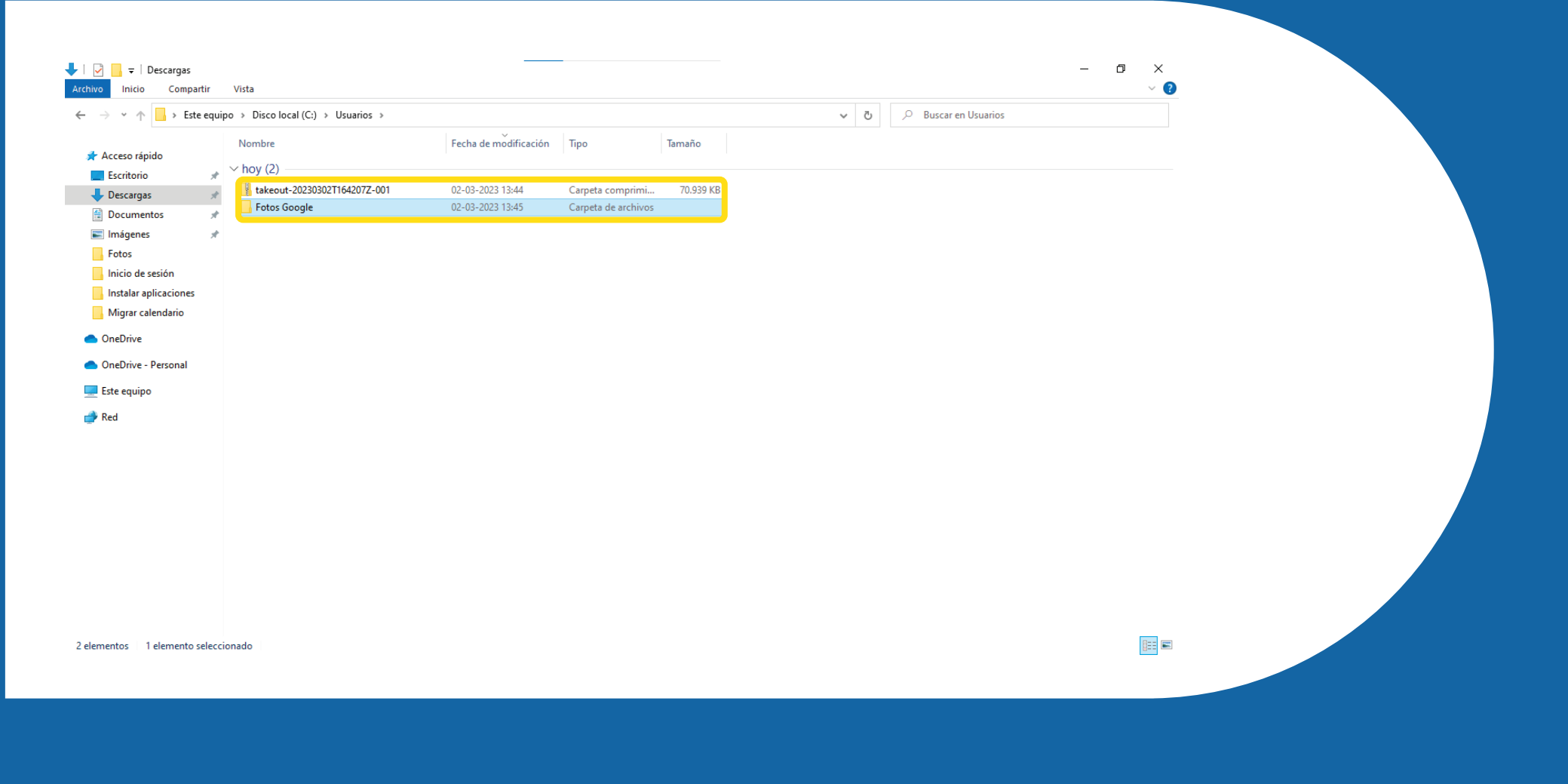

### Selecciona "Extraer todo"

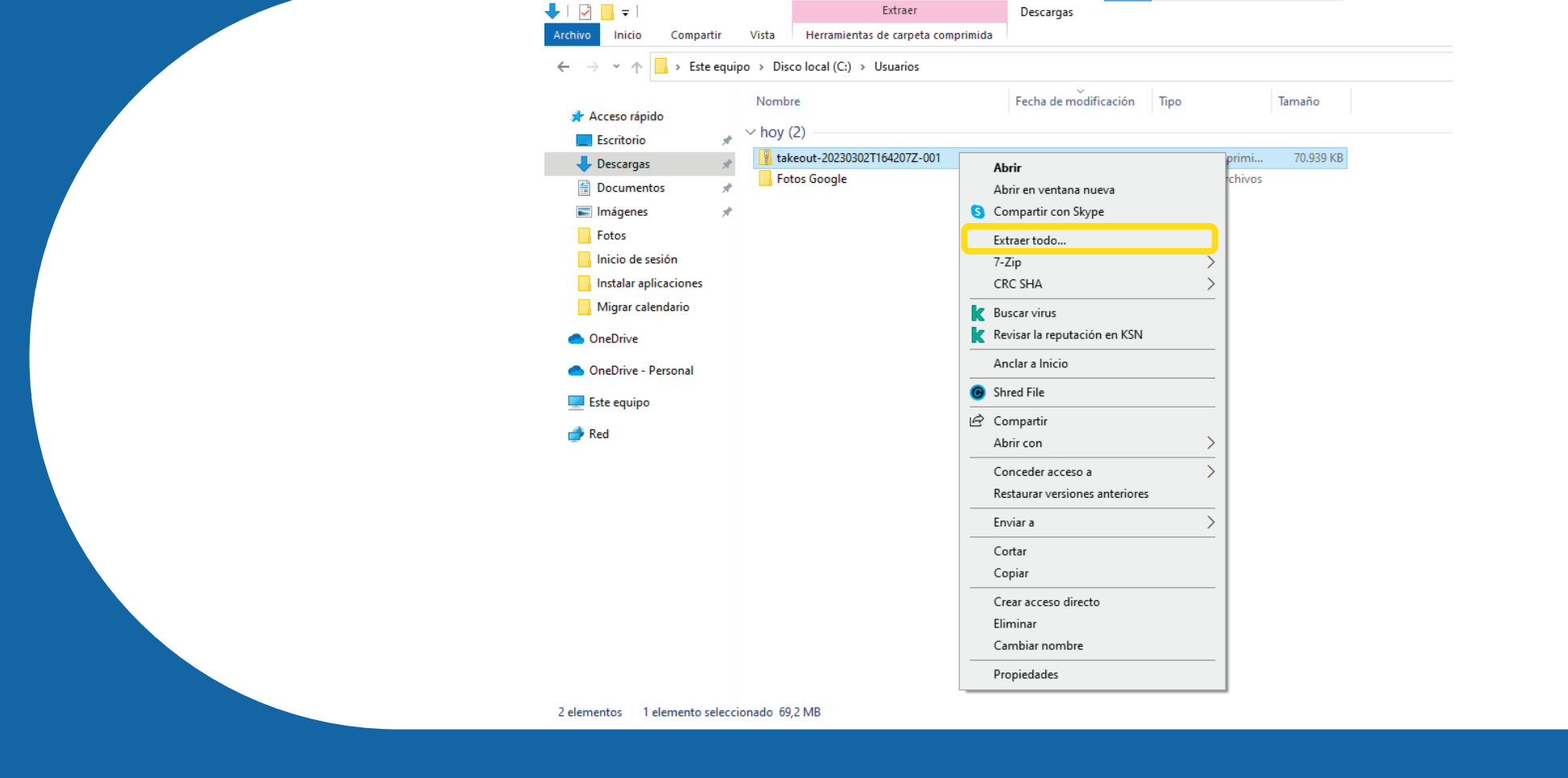

#### Selecciona la carpeta creada recientemente y pulsa en "Extraer"

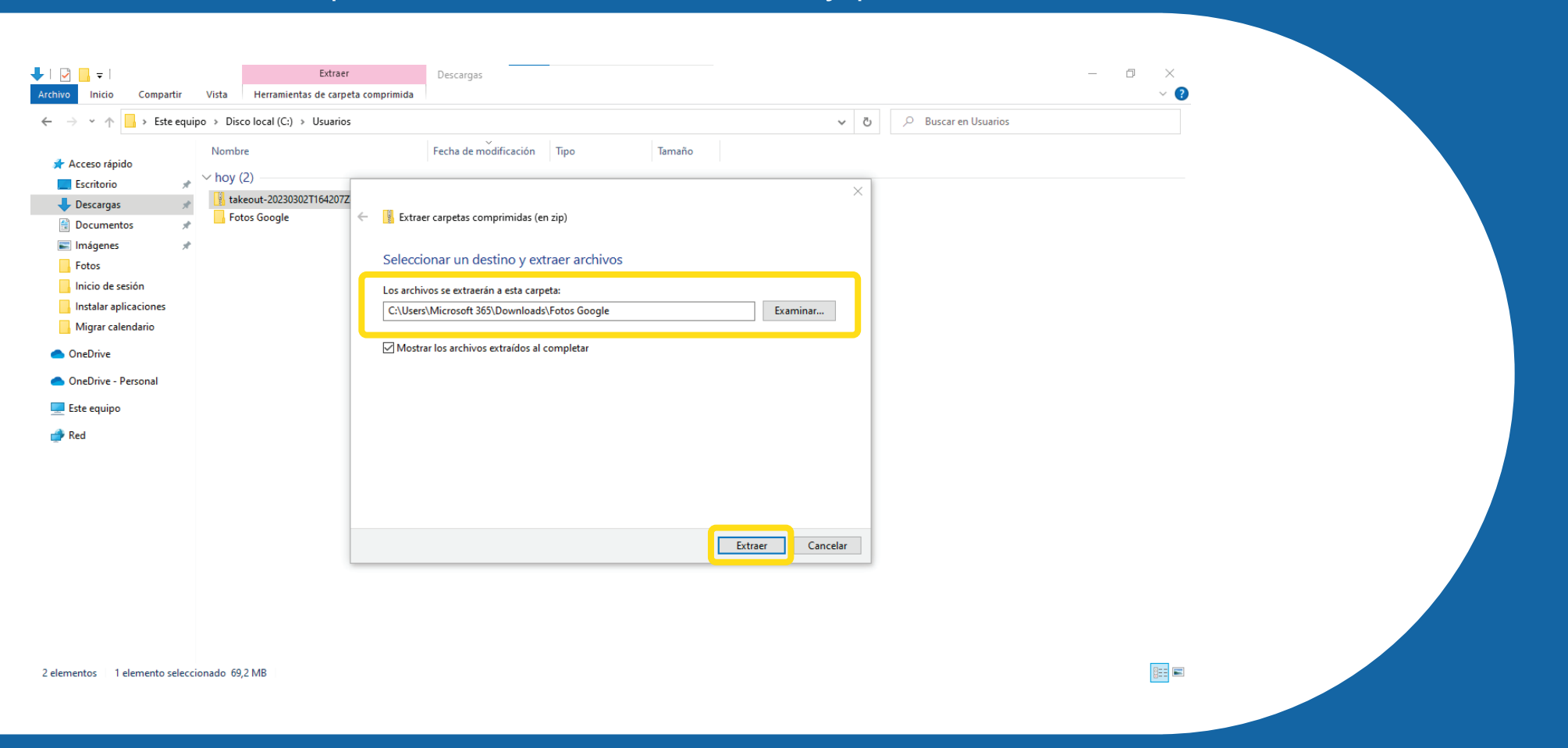

#### Accede a tu cuenta Microsoft 365 y en aplicaciones, selecciona "OneDrive"

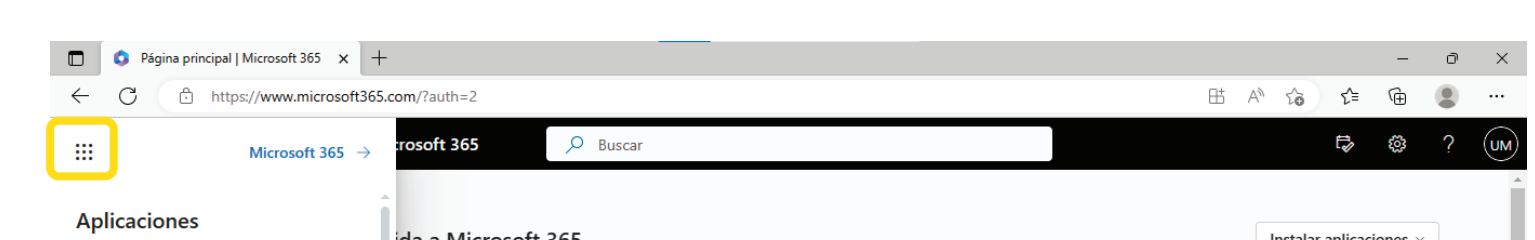

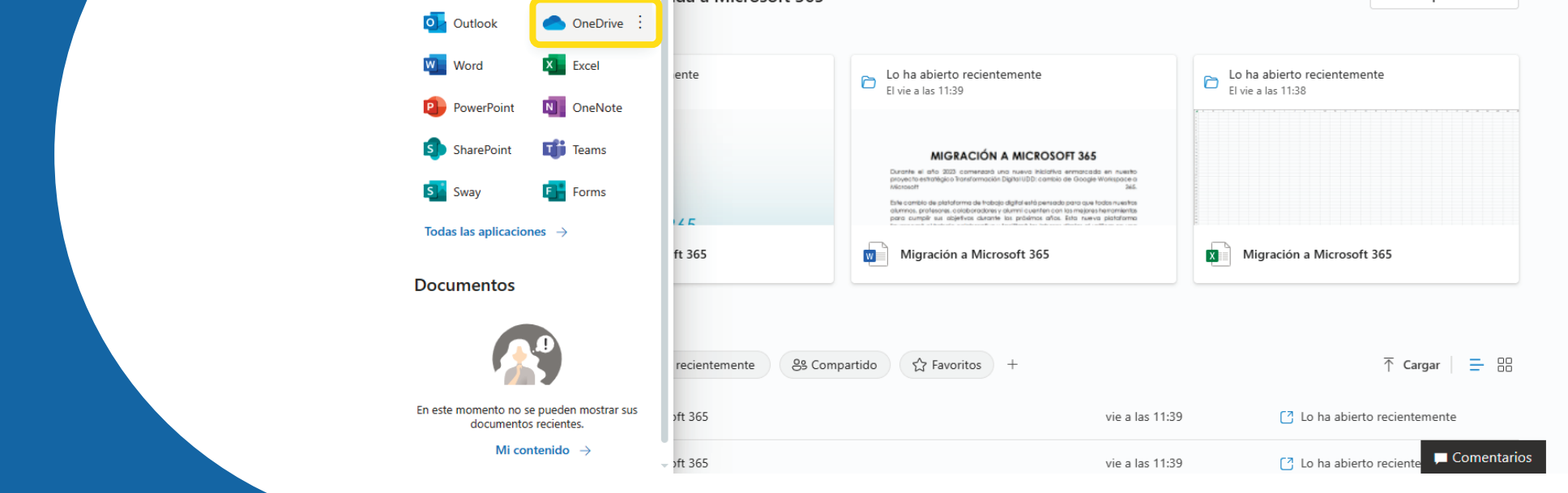

#### Presiona en el apartado de "Cargar" y selecciona la carpeta que creaste (ej "Fotos Google") y pulsa en "Cargar"

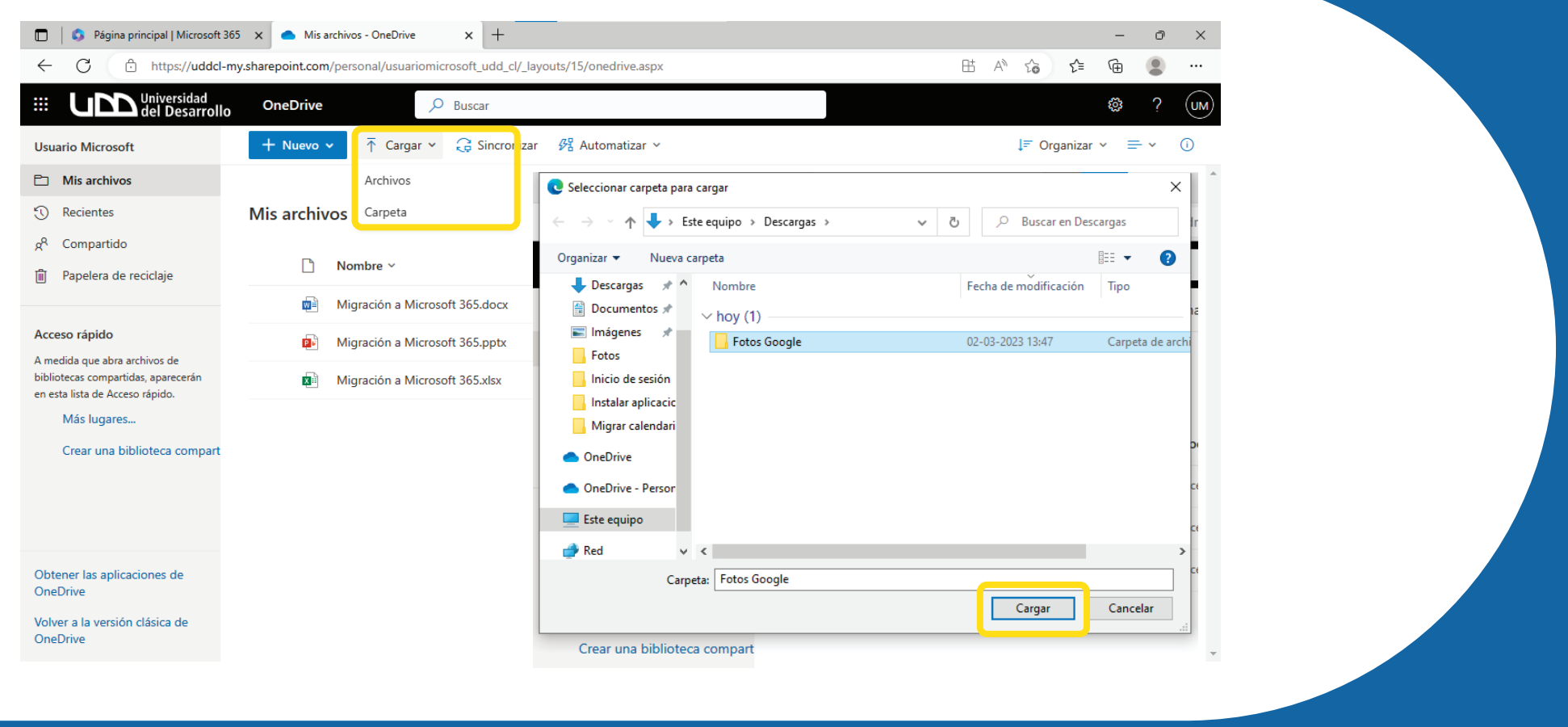

#### La carpeta ya quedó habilitada en tus archivos OneDrive

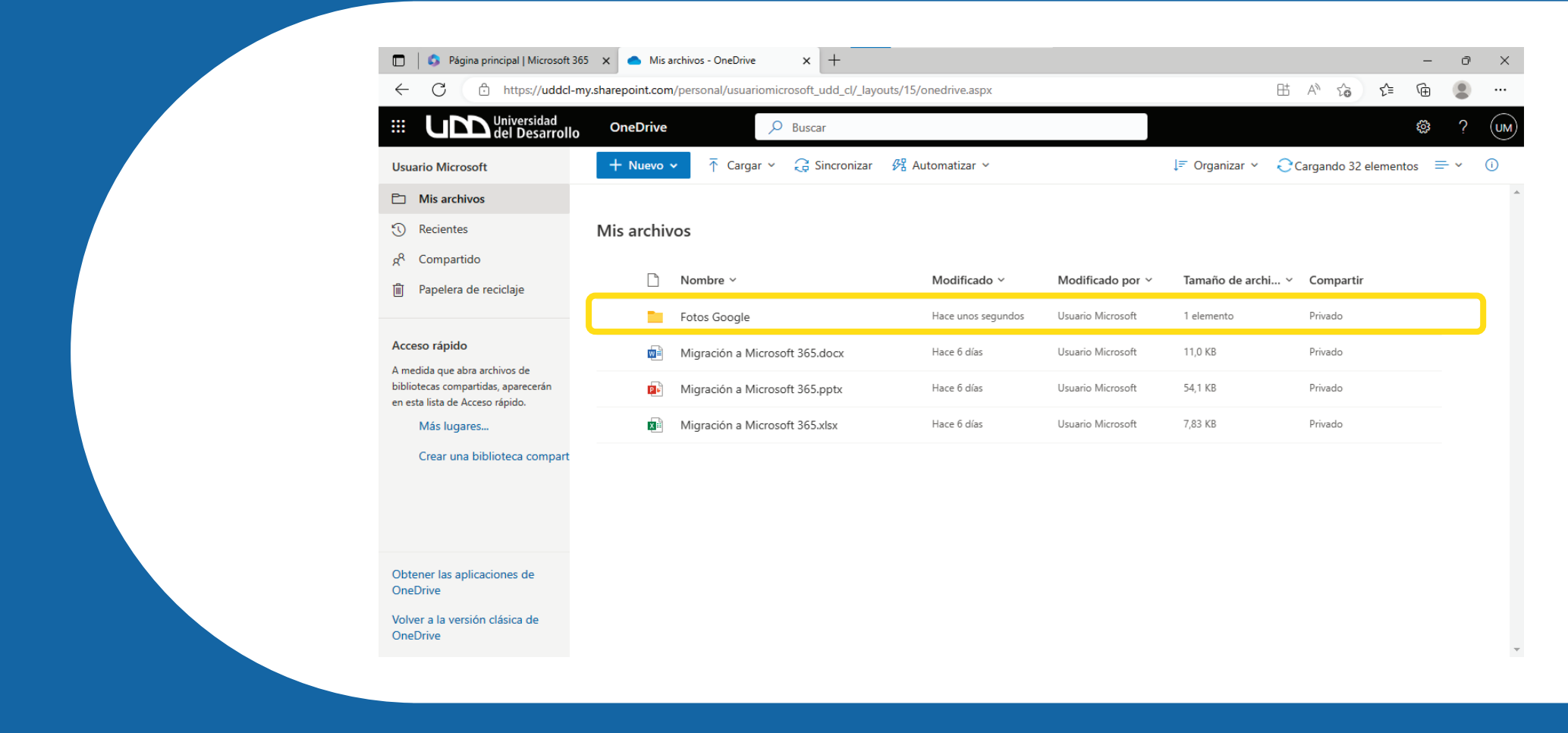

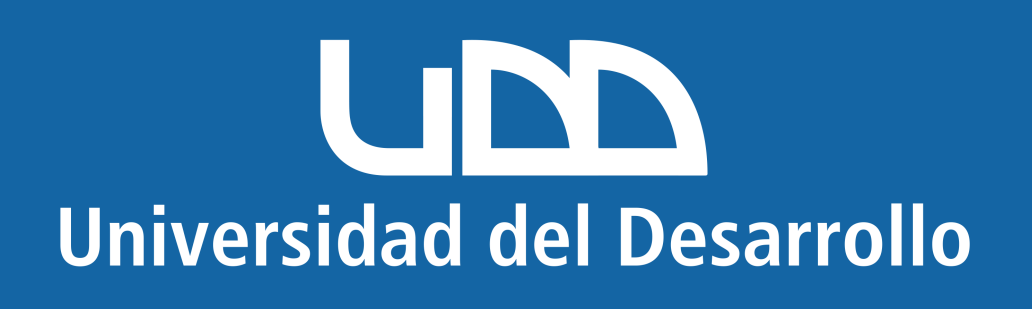